# Navodila za uporabo programa Zoom

## Pridobitev Programa

Program si lahko brezplačno prenesete na računalnik preko spletne strani <https://zoom.us/download>

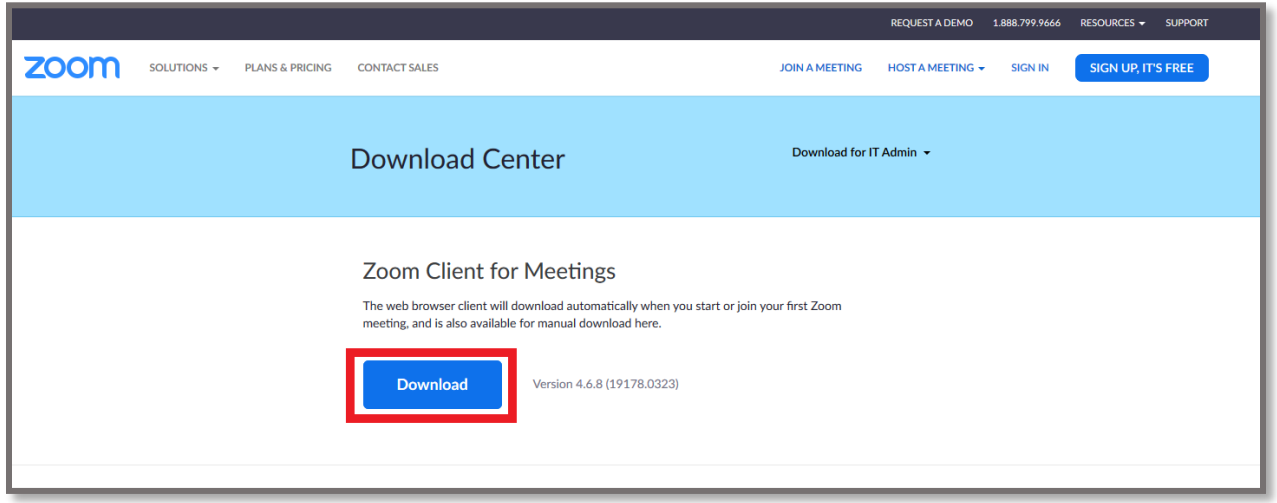

Zoom je na voljo tudi na pametnih telefonih/tablicah z operacijskim sistemom android ali iOS.

## Navodila za udeležence

Za uporabo programa ZOOM kot udeleženec **ne potrebujete ustvarjati novega računa**.

Za dostop do virtualnega srečanja lahko uporabite **povezavo** ali **meeting ID** ki ste ju prejeli od gostitelja srečanja.

Povezava vas avtomatsko preusmeri do programa, ki ga imate naloženega na napravi.

Za dostop prek meeting ID, pa najprej odprite ZOOM, kliknite "join meeting", vpišite meeting ID in vaše ime ter kliknite "join".

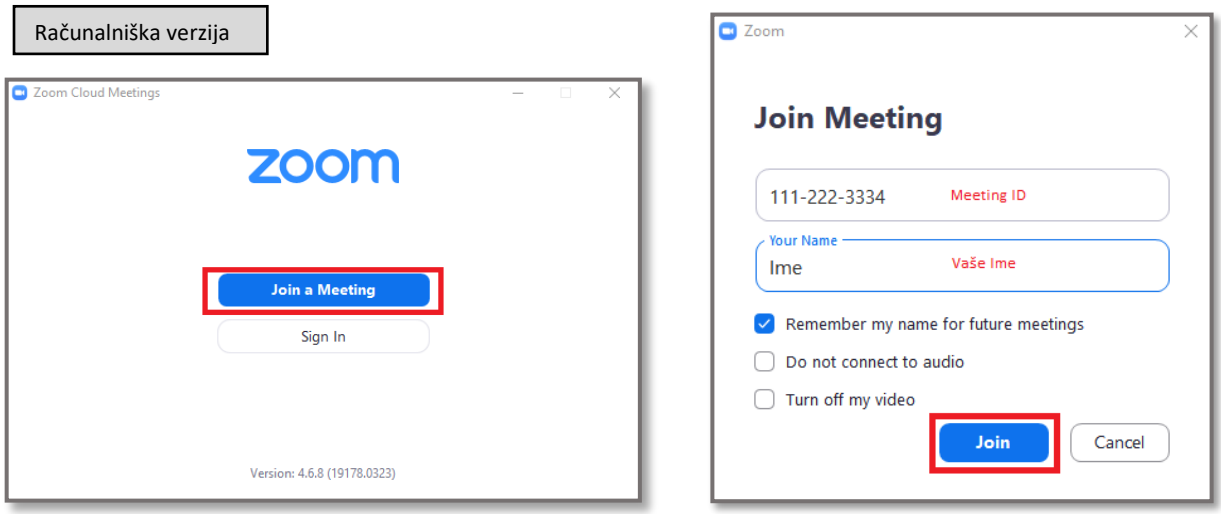

Verzija na pametnih napravah

Najprej v nastavitvah preverite, da imate nastavljeno "Auto-Connect to Audio" na "Use Internet".

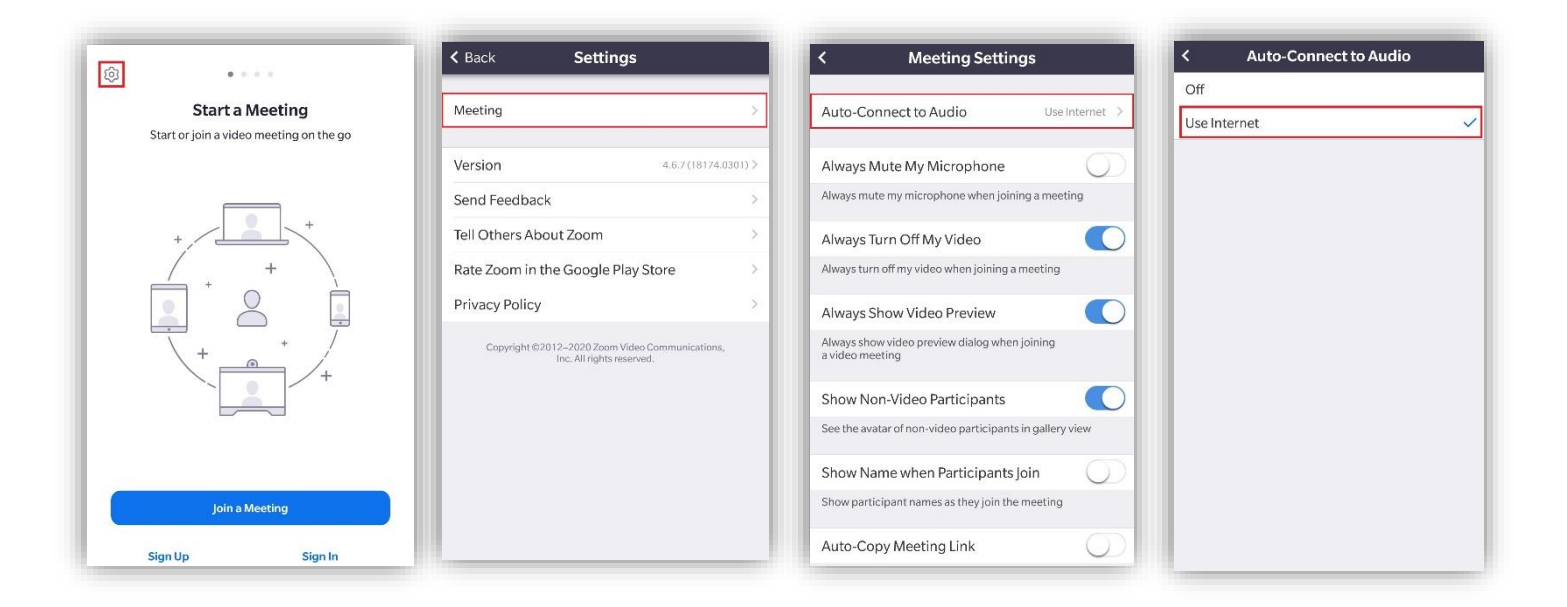

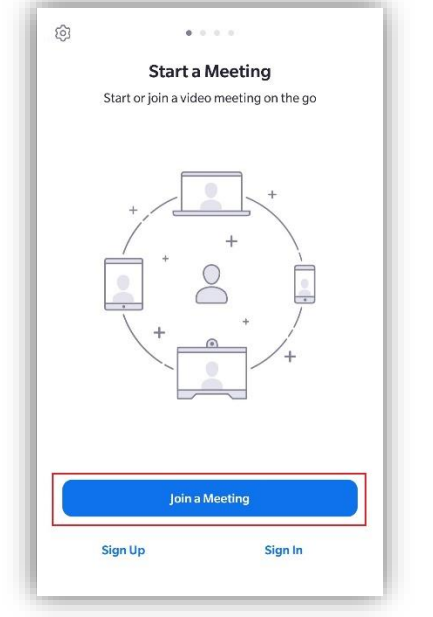

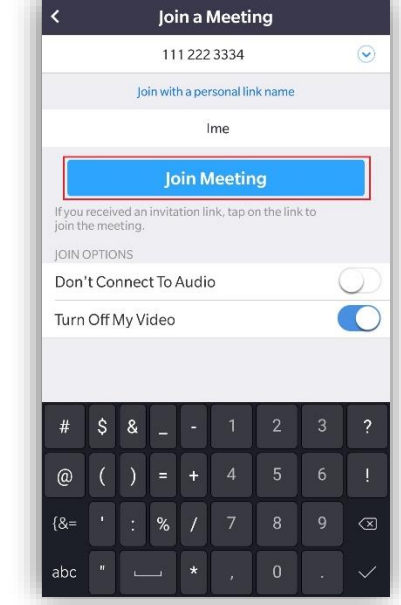

# Navodila za gostitelje (Učitelje)

### Ustvarjanje računa

Najprej si ustvarite ZOOM račun na povezavi <https://zoom.us/signup>

Vpišite svoj delavni e-poštni naslov ter kliknite *signup*, nato preverite e-poštni nabiralnik. Morali bi dobiti poziv za aktivacijo računa. Kliknite *activate account* ter nastavite novo geslo.

## Priprava srečanja

Odprite aplikacijo ZOOM na računalniku in se vpišite (sign in), če še niste vpisani. V zavihku *Home* kliknite gumb *Schedule*, uredite nastavitve za novo srečanje ter kliknite *Schedule*.

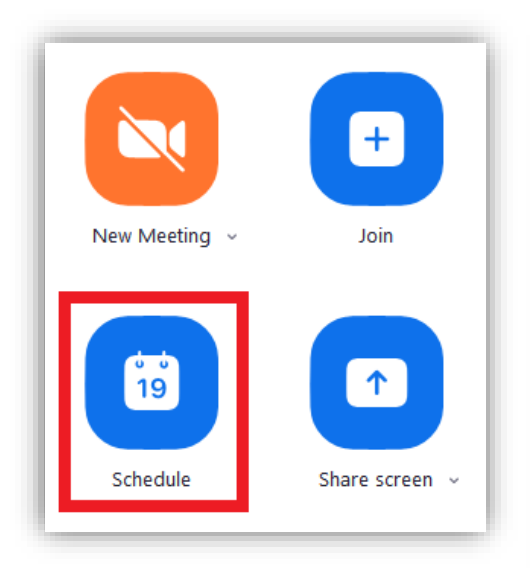

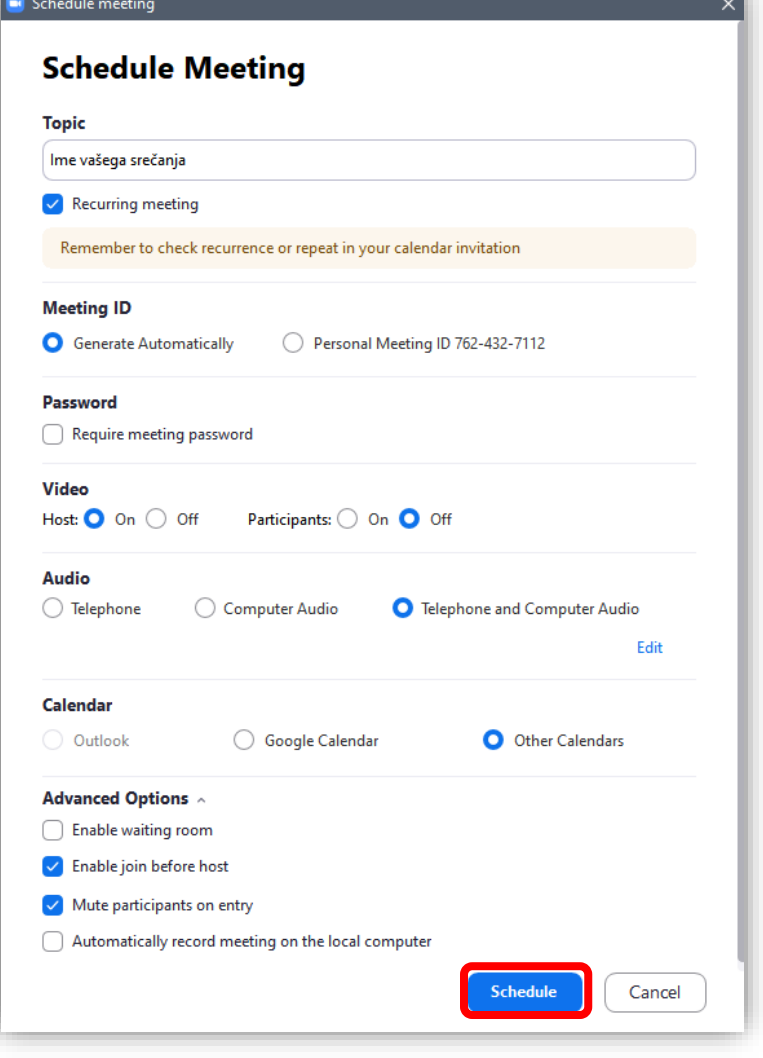

Odpreti se vam mora okno s podatki o vašem srečanju. Udeležencem posredujte direktno povezavo in Meeting ID, da bodo lahko dostopali do srečanja.

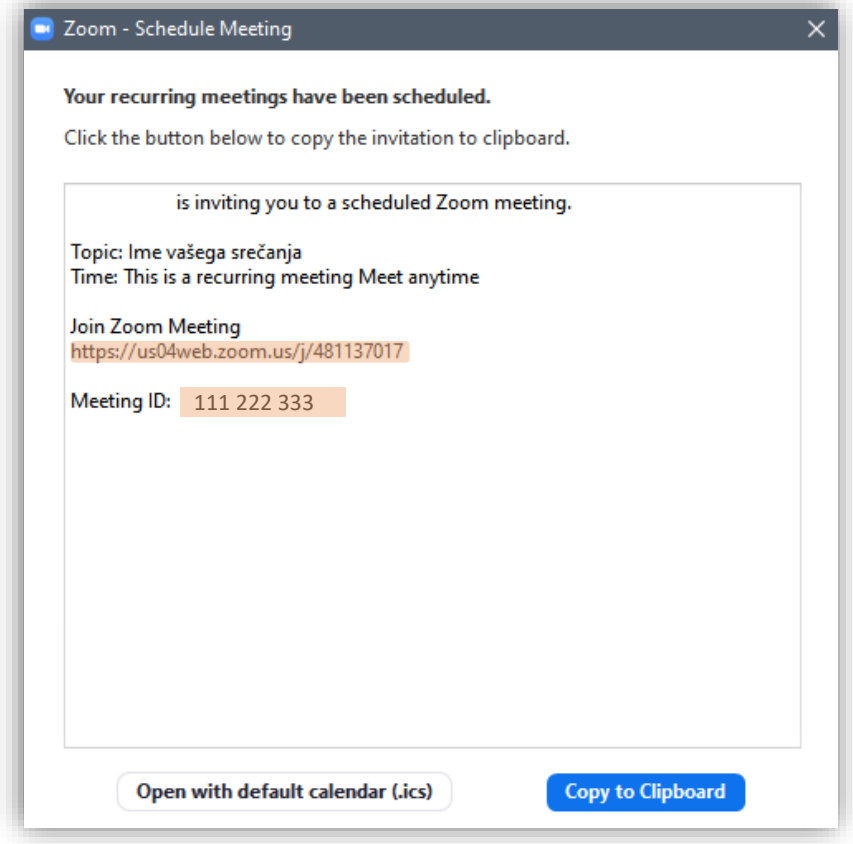

### Začetek srečanja

Odprite zavihek *Meetings* in na levi strani poiščite srečanje, ki ga želite začeti. Če želite ponovno kopirati direktno povezavo do srečanja, kliknite Show Meeting Invitation*.* Ko boste pripravljeni pa kliknite gumb **Start** 

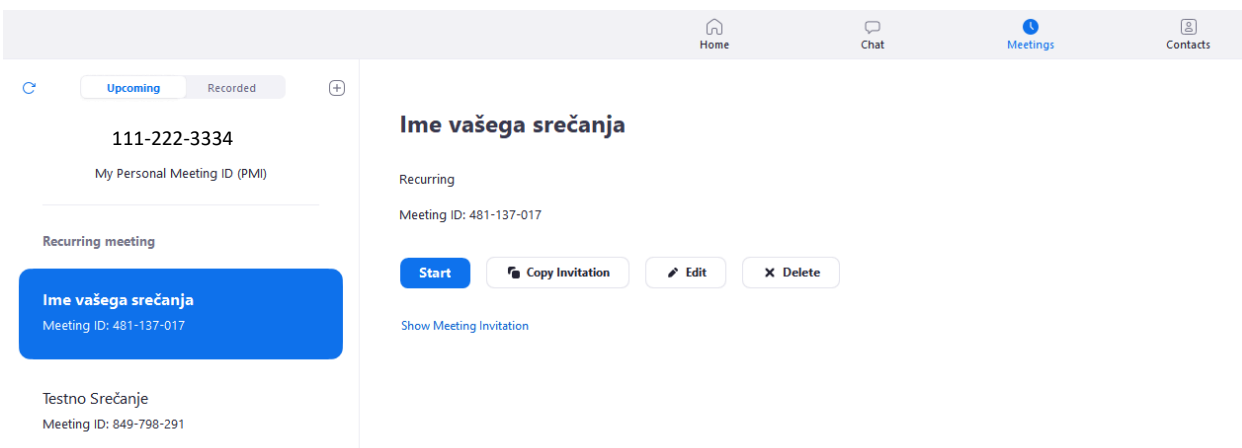

Primer uporabe aplikacije ZOOM si lahko pogledate n[a https://youtu.be/9vtzQvmhKDU](https://youtu.be/9vtzQvmhKDU)